## Punktaufnahme

 $\bullet$  231

**JOB** 

**L** CAD

**VERMESSUNG** 

 $\overline{r}$  GPS

Messpunkte

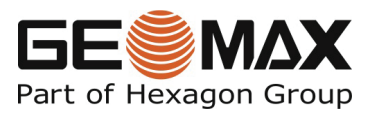

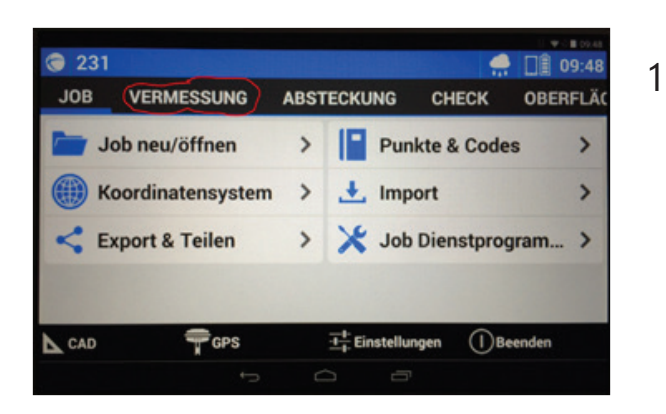

**ABSTECKUNG** 

 $\overline{\phantom{0}}$ 

Um Punkte aufnehmen zu können, müssen Sie im Hauptmenü auf die Registerkarte "Vermessung" wechseln.

Klicken Sie nun auf "Messpunkte".

2

□ 09:49

**OBERFLÄ** 

**CHECK** 

(DBeenden

Automessung Pun...

3

Ihr Messmenü ist wie folgt aufgebaut und die folgenden Erklärungen in den Farben der zugehörigen Markierungen im Bild gehalten:

<sup>+</sup> Einstellu

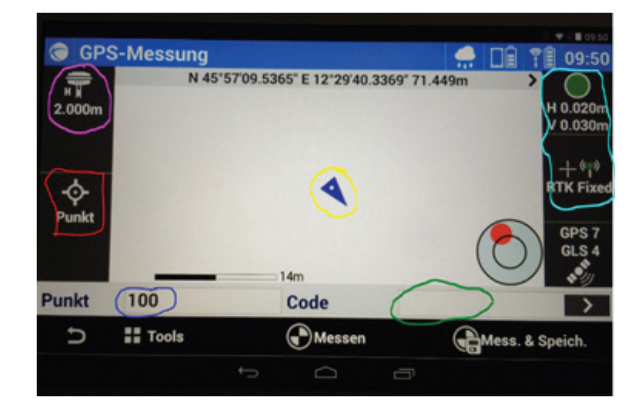

Hier können Sie Ihre aktuelle Position sehen. Wenn Sie einen Plan hinterlegt haben, sehen Sie Ihre genaue Position im Plan. Die Spitze des Dreiecks zeigt immer in die letzte Laufrichtung, während Ihre genaue Position der weiße Punkt in der Mitte des Dreiecks ist.

Hier können Sie die Stabhöhe anpassen. Standardmäßig ist diese auf 2 Meter eingestellt.

Hier sehen Sie, wie der nächste Punkt dargestellt werden soll. Sie können hier zwischen einem Punkt, einer Linie, einem Bogen sowie einiger anderer Körper wählen.

Hier können Sie die Punktnummer des nächsten Punktes angeben.

Der Code ist die Beschreibung des Punktes, z.B. Schachtdeckel. Sie können die Beschreibung im Textfeld manuell eingeben, können aber ebenfalls mit einem Klick auf den Pfeil rechts eine Beschreibung aus Ihrer Codeliste auswählen.

Hier sehen Sie die Angaben über die Genauigkeit des Empfängers.

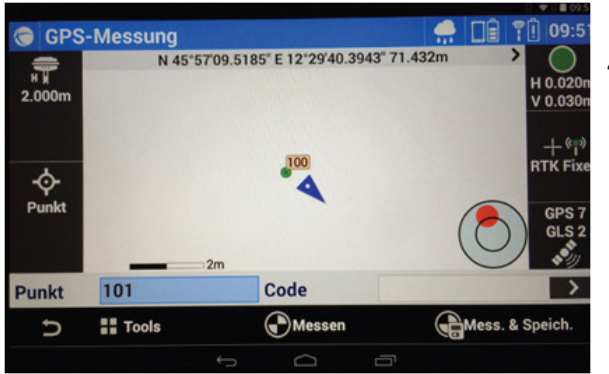

4

Eine Punktposition speichern Sie mit einem Klick auf "Mess. & Speich." Bitte beachten Sie hier, dass nur Punkte gemessen werden, die innerhalb der voreingestellten Genauigkeit liegen, also wenn der Punkt oben rechts grün ist. Sollte ein Punkt außerhalb der Toleranz liegen, wird dieses Symbol rot. Allerdings können Sie Punkte dann mit einem Klick auf "Stop" trotzdem messen.

Gespeicherte Punkte können Sie auf dem Bildschirm sehen.

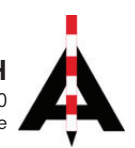